# CoreLogic®

# **Auxiliaire de travail**

**Option affectation pondérée**

Issue 1 18 Septembre 2023

## **Option affectation pondérée dans Claims Connect**

Cet auxiliaire de travail guidera un administrateur de compagnie à travers les étapes à suivre pour configurer la répartition pondérée des affectations pour les groupes de fournisseurs. La compagnie doit avoir la fonction "Processus d'affectation par groupe" activée au préalable par le support à la clientèle de CoreLogic.

Les tâches suivantes sont décrites dans ce document

- Définir le type de répartition des affectations pour un groupe de fournisseurs
- Définir la pondération pour les fournisseurs d'un groupe
- Afficher de nouvelles colonnes dans la liste des groupes de fournisseurs
- Réinitialiser manuellement le compteur d'affectations
- Désigner le processus de répartition pondérée comme valeur par défaut pour un type d'affectation

#### Définir le type de répartition des affectations pour un groupe de fournisseur

1. Naviguez vers le menu Utilisateur et sélectionnez **Fournisseurs**.

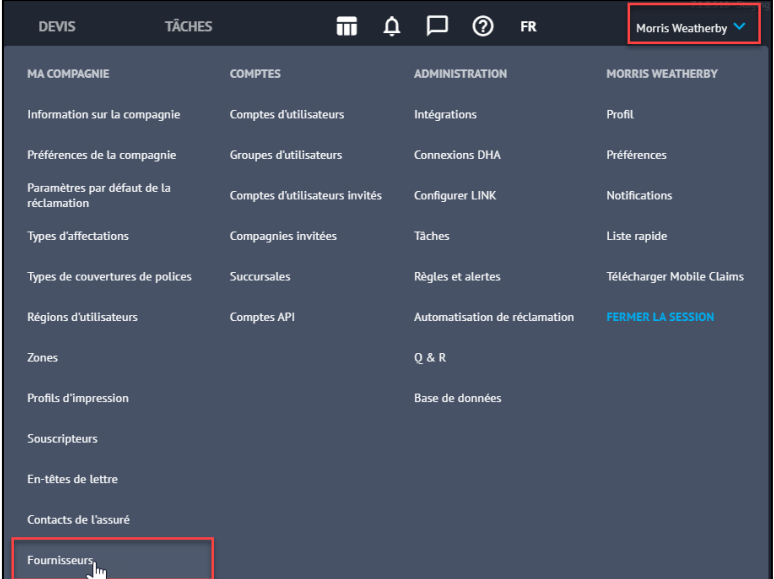

## **CoreLogic®**

*Note: Ce document a été créé en utilisant une compagnie d'assurance de démonstration avec des paramètres génériques. N'oubliez pas que vos écrans peuvent apparaître légèrement différents. Consultez les directives spécifiques de votre compagnie d'assurance pour connaître les paramètres appropriés de réclamation et de devis.*

2. Sélectionnez le groupe de fournisseurs dans le menu déroulant **Groupe**.

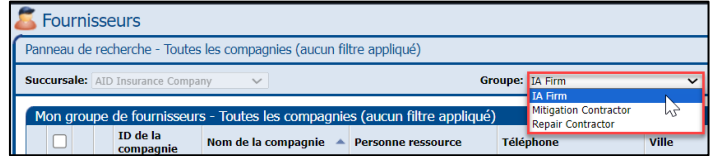

3. Cliquez sur **Propriétés** pour accéder aux propriétés de ce groupe de fournisseurs.

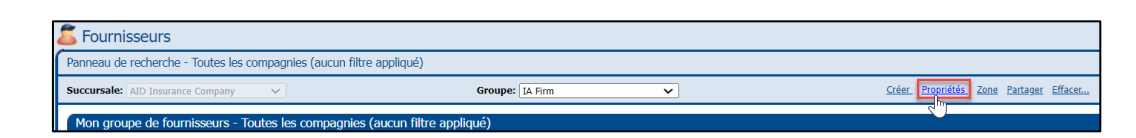

4. Naviguez vers le bas et sélectionnez **Répartition pondérée** dans la section distribution des affectations.

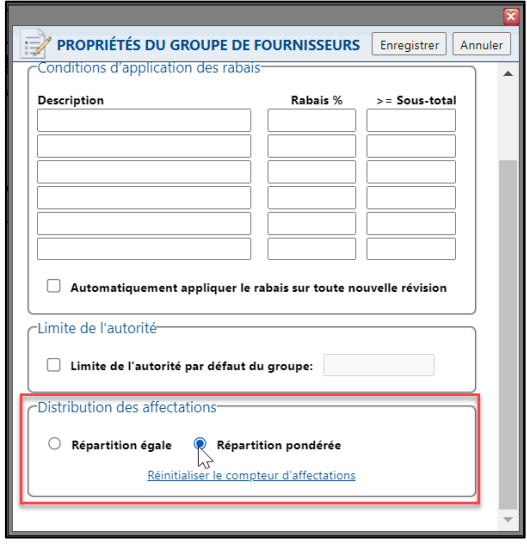

*Note: Pour tous les groupes de fournisseurs existants et nouvellement créés, la répartition égale sera sélectionnée comme type de répartition de l'affectation par défaut.*

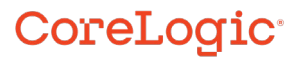

5. Cliquez sur **Enregistrer** pour sauvegarder les modifications.

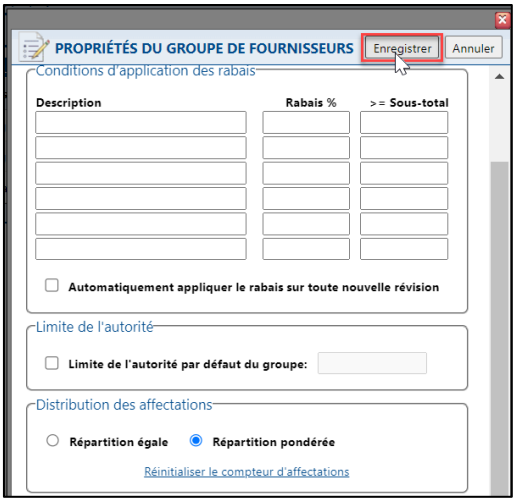

#### Définir la pondération pour les fournisseurs d'un groupe

1. Une fois que la répartition pondérée a été sélectionnée comme méthode de répartition des affectations pour un groupe, accédez à la liste des fournisseurs et cliquez sur **Options** pour le premier fournisseur.

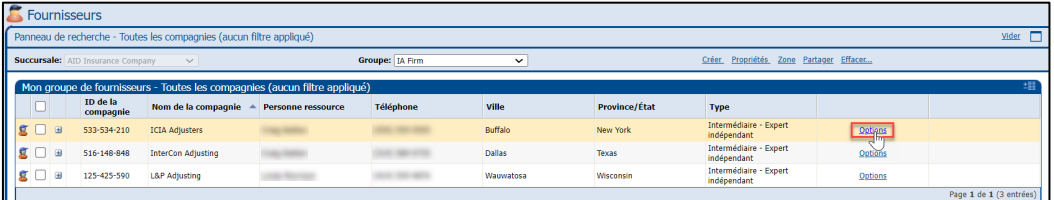

2. Inscrivez la **pondération** souhaitée dans le champ de texte.

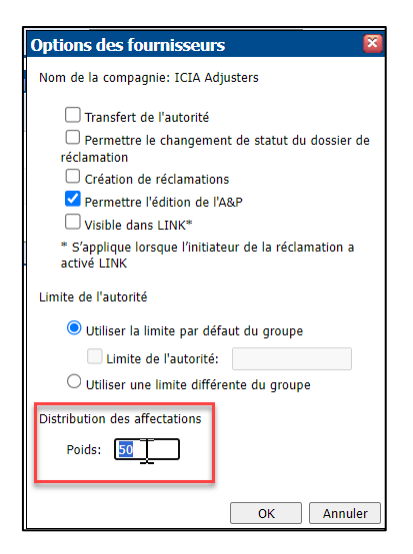

*Note: La pondération est fixé par défaut à 0. Les nombres entiers compris entre 0 et 9999 sont acceptés dans ce champ. Si des décimales sont utilisées, Claims Connect arrondira le chiffre vers le haut ou vers le bas en conséquence au nombre entier le plus proche.*

*Cette section ne s'affichera pas si la répartition égale est sélectionnée comme méthode de répartition de l'affectation pour un groupe de fournisseurs.*

3. Cliquez sur **OK** pour enregistrer les modifications.

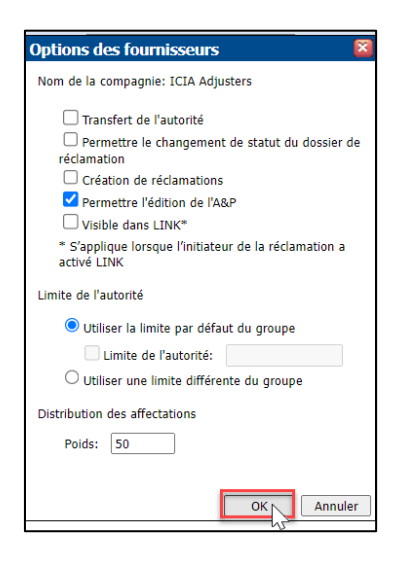

4. Répétez les étapes 1 à 3 de cette section jusqu'à ce qu'une pondération ait été attribuée à tous les fournisseurs du groupe .

*Note: La configuration du fournisseur peut également être mise à jour via le lien Importer la configuration du fournisseur dans les Commandes. La pondération a été ajouté en tant que colonne à l'onglet Groupe de fournisseurs du modèle de configuration des fournisseurs dans Excel.*

#### Afficher de nouvelles colonnes dans la liste des groupes de fournisseurs

1. Dans la liste du groupe de fournisseurs, naviguez et cliquez sur le bouton **sélection de colonne**.

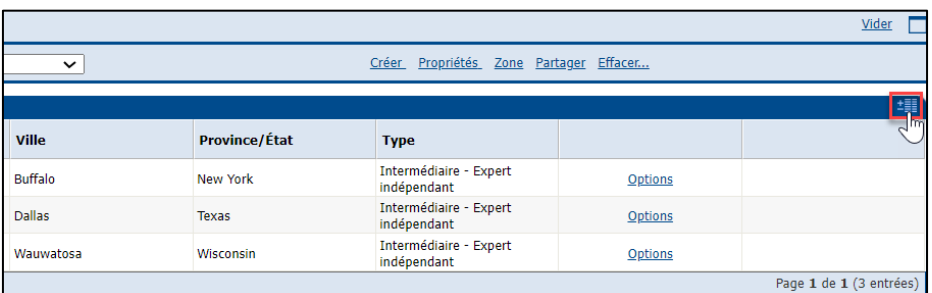

2. Faites défiler l'écran vers le bas pour voir les nouvelles options de la colonne.

٠

×

 $\blacksquare$ 

÷ 89,

■運

Ħ

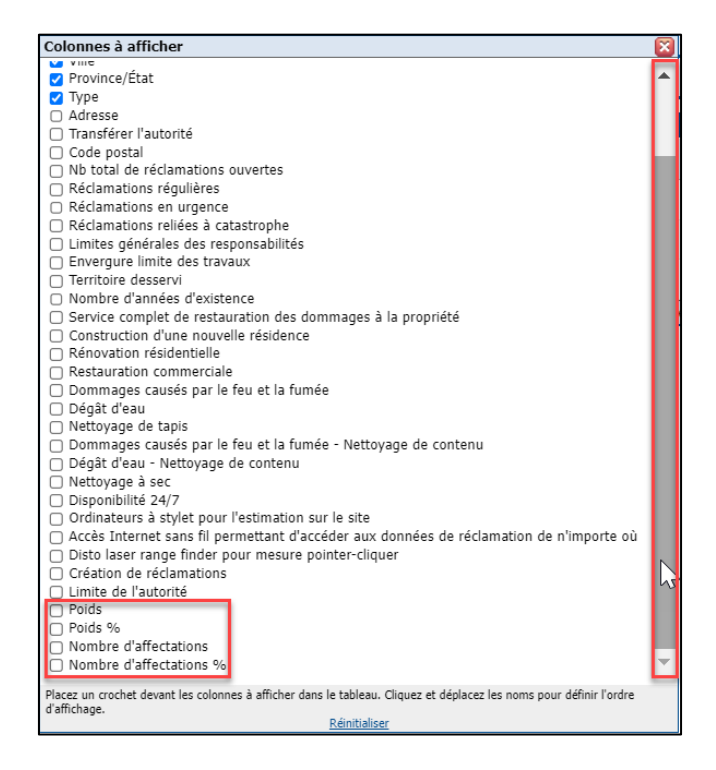

W

ç

ъ. 44,94

×.

ä

3. Cochez la case à la gauche du nom de la colonne pour l'activer.

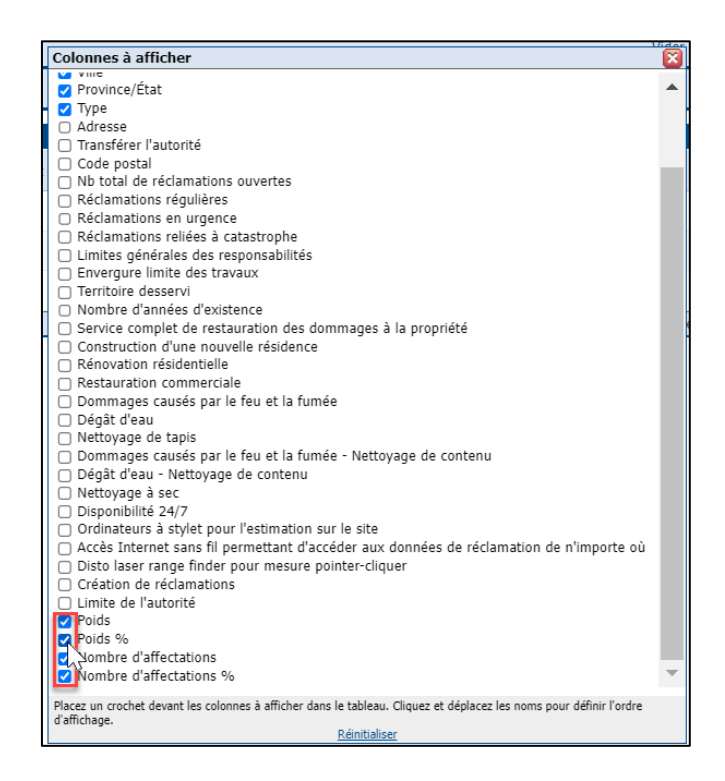

## CoreLogic<sup>®</sup>

г

٠

ä,

i, i

 $\alpha$ 

×

 $\sim 10$ 

×

 $\mathbf{u}$ 

ħ

 $131\%$ 

 $\mathbf{r}$  $\sim 0$ 

п

W.

. . . .

÷.

誤判

×

 $\alpha=0$ 

. . . . ۰.

 $\sim 10$ 

 $\cdots$ 

 $\blacksquare$   $\blacksquare$ 

п Ι.

**STORY** 

a, k

å

÷.

i.

4. À l'aide du curseur directionnel, glisser et déposer la colonne dans l'ordre d'apparition souhaité.

٠

38,

 $-12$ 

×

. . . .

÷.

...

G E

 $\sim$  10

п

ė

÷,

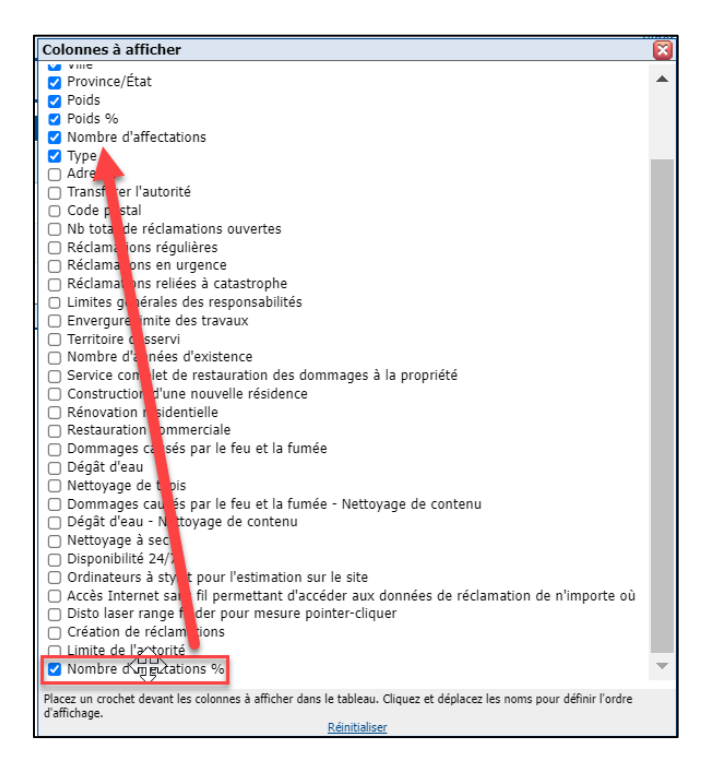

 $1.1.1.1.1$ 

Ŧ

4,74

¥.

n an Salaman<br>1960 - An Salaman<br>1970 - An Salaman

Ŧ

 $\mathbf{r}$  .  $\mathbf{r}$ 

Ħ

Ŧ

×.

n Maria<br>Maria Maria<br>Maria Maria

W

i gr

95

 $1117$ 

 $\alpha \rightarrow 0$ 

о

 $\mathbf{u}$ 

u.

16 S

ħ

п

5. Cliquez sur le **X** rouge pour quitter l'écran du sélecteur de colonnes.

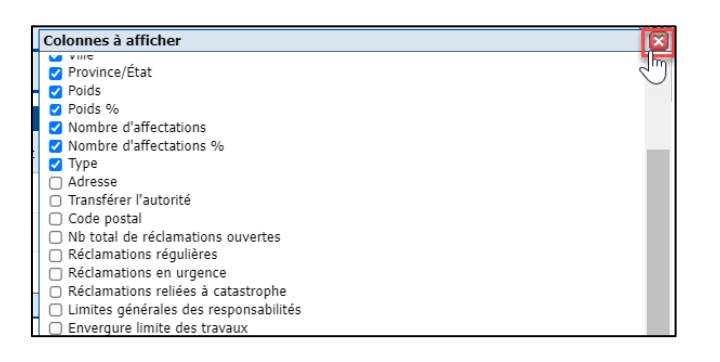

6. Les colonnes nouvellement ajoutées sont désormais visibles dans le tableau.

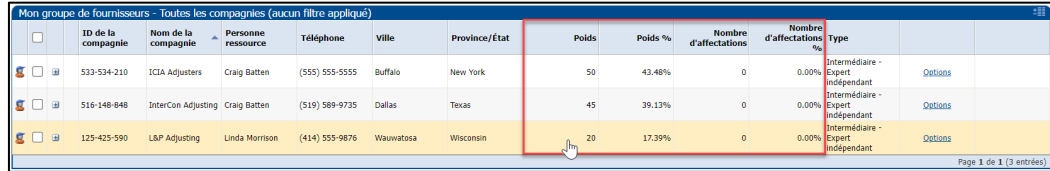

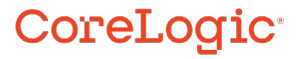

*Note: Lorsque la méthode de répartition égale est sélectionnée, la colonne Poids affichera N/A comme valeur et le pourcentage de poids répartira également les pourcentages en fonction du nombre de fournisseurs actifs dans le groupe.*

*Si le statut d'une compagnie passe à "Inactif" à partir des propriétés du fournisseur dans son profil, les nouvelles colonnes afficheront "Inactif" pour ce fournisseur et le pourcentage de pondération sera redistribué en conséquence parmi les fournisseurs actifs restants dans le groupe.*

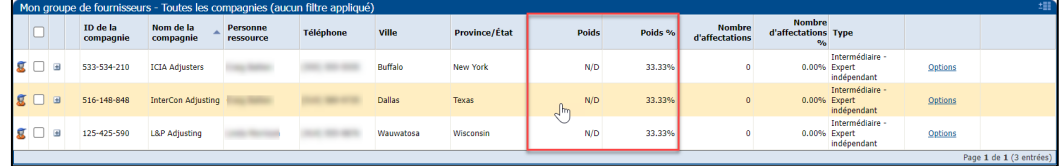

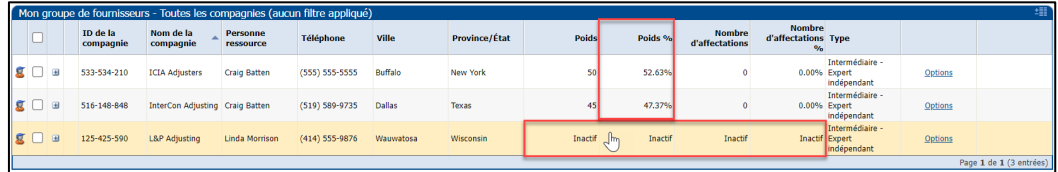

#### Réinitialiser manuellement le compteur d'affectations

1. Dans l'écran Fournisseurs du groupe souhaité, cliquez sur **Propriétés**.

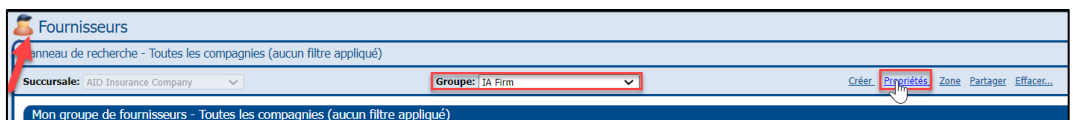

2. Faites défiler la page jusqu'à la section distribution des affectations et cliquez sur le lien **Réinitialiser le compteur d'affectations**.

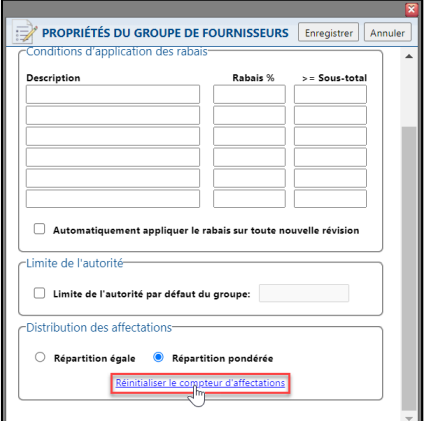

3. Sélectionnez **OK** dans la boîte de dialogue de confirmation.

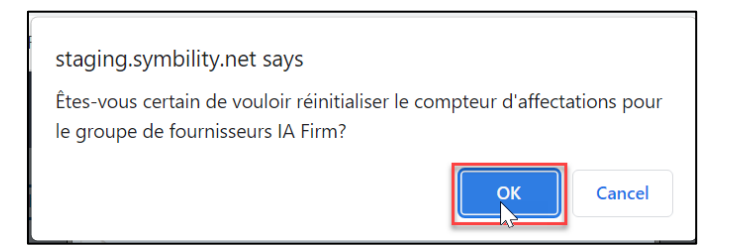

4. Les colonnes Nombre d'affectations et Nombre d'affectations en % affichent désormais des valeurs "0.00 %".

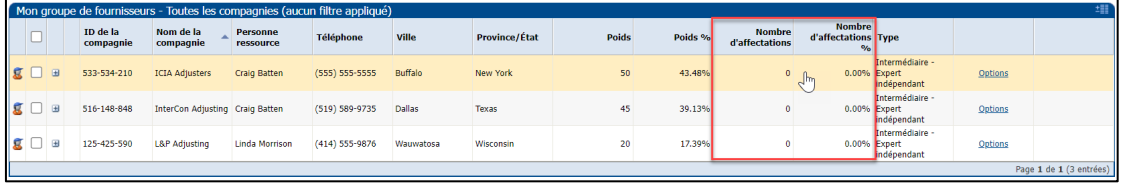

- *Note: Le compteur d'affectations se réinstalle automatiquement après l'un des événements suivants:*
	- *Une nouvelle compagnie ajoutée au groupe de fournisseurs*
	- *Une compagnie existante est enlevée du groupe de fournisseurs*
	- *Modification du mode de répartition des affectations pour le groupe de fournisseurs*
	- *Mise à jour de la valeur de pondération du fournisseur pour un ou plusieurs fournisseurs du groupe*
	- *Inactivation ou réactivation d'un fournisseur par un administrateur de compagnie dans le profil du fournisseur*
	- *Inactivation ou réactivation d'un fournisseur par un gestionnaire de compte CoreLogic.*

#### Désigner le processus de répartition pondérée comme valeur par défaut pour un type d'affectation

1. Dans le menu Utilisateur, sélectionnez Types d'affectation.

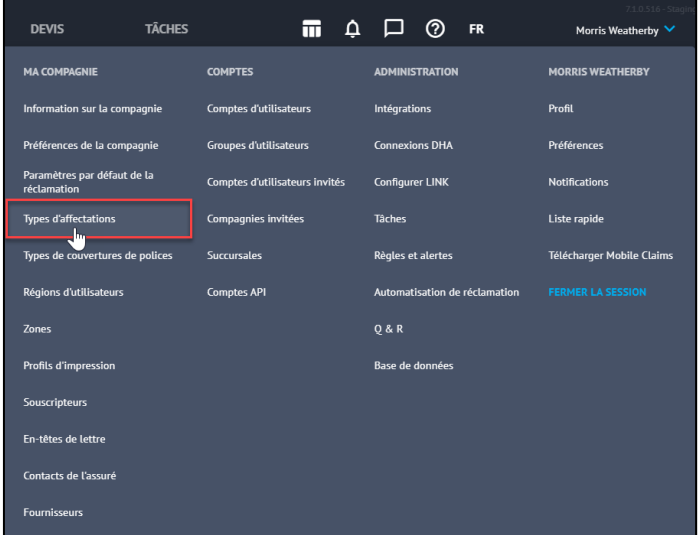

2. Sélectionnez le type d'affectation à mettre à jour.

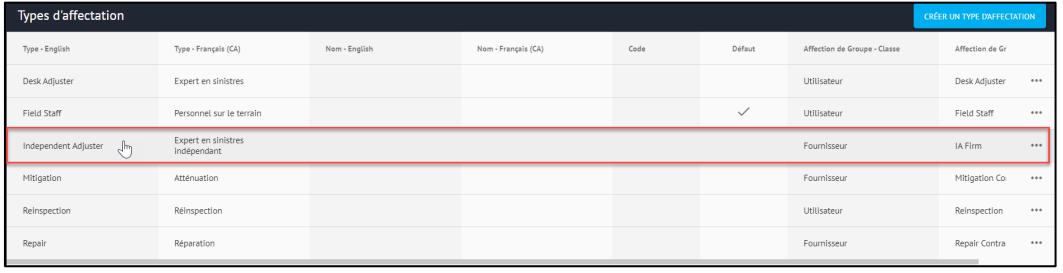

*Note: Le type d'affectation doit être Fournisseur dans la colonne Affectation de groupe - Classe.*

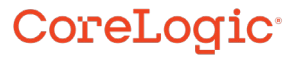

3. La lame d'affectation **Expert en sinistres indépendant** s'ouvre par la droite. Dans l'onglet **Général,** faites naviguez vers le bas jusqu'au volet Processus d'affectation par groupe.

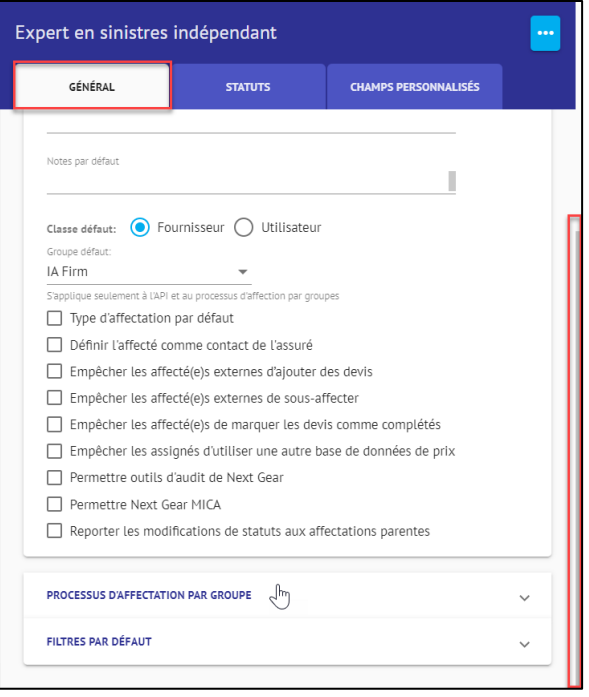

4. Cliquez sur la rubrique pour ouvrir le volet **Processus d'affectation par groupe**.

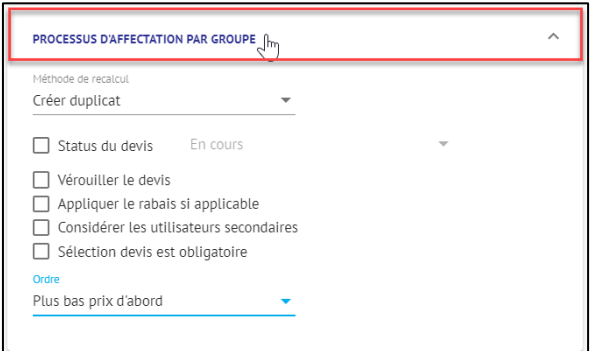

Dans le menu déroulant Ordre, sélectionnez **Affectation pondérées**.

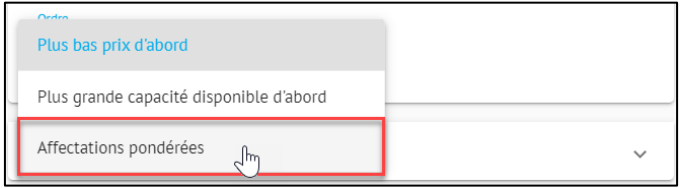

## **CoreLogic®**

5. Cliquez sur **Enregistrer** pour enregistrer les modifications apportées au type d'affectation.

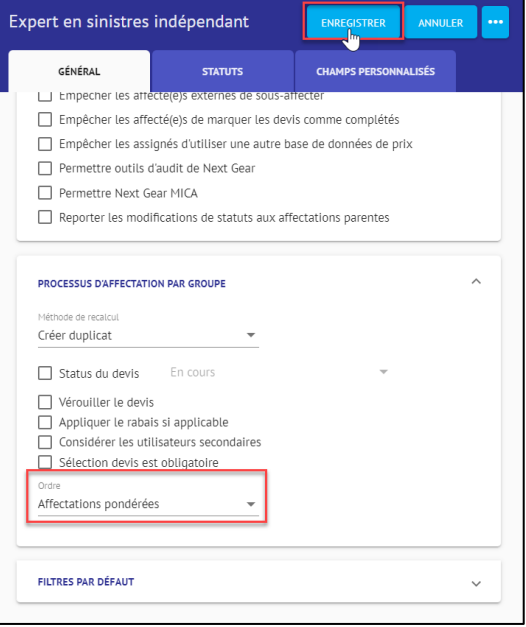

#### **À propos de CoreLogic**

CoreLogic est un chef de file en matière d'information et de solutions pour les propriétés qui soutient la prospérité du marché de l'habitation et le développement des communautés. Grâce aux solutions, services et technologies de pointe de CoreLogic pour la gestion des données sur les propriétés, les professionnels de l'immobilier, les institutions financières, les sociétés d'assurance, les agences gouvernementales et les autres intervenants du marché de l'habitation parviennent à aider des millions de personnes à trouver, acheter et protéger leur domicile. Pour de plus amples renseignements, rendez-vous au corelogic.com.

#### **Pour de plus amples renseignements, visitez le Corelogic.com.**

© 2023 CoreLogic, Inc. Tous droits réservés.

CORELOGIC et le logo CoreLogic sont des marques de commerce de CoreLogic Inc. et/ou de ses sociétés affiliées. Toutes les autres marques de commerces sont la propriété de leurs détenteurs respectifs.

### **CoreLogic®**